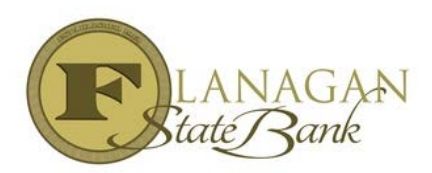

## **How to Lock a Loan**

The lock screen is used when the Loan Officer is ready to complete the lock and does not need to price out a loan. The screens are very similar to our Scenario Pricer. Please enter the file and follow these instructions:

- Select **LOCK** under **Forms & Docs**
- $\triangleright$  Make sure all RED fields are completed to accurately price the loan
- To waive UW fee (usually only used on brokered loans), select **Credit Information** & select **UW waiver** under credit grade
- **Originator Compensation** select **Lender Paid** or **Borrower Paid** and then complete the amount being charged for either LPC or BPC as chosen above either percentage or fee amount. This should ONLY be entered into the system on a Brokered or Retail loan!

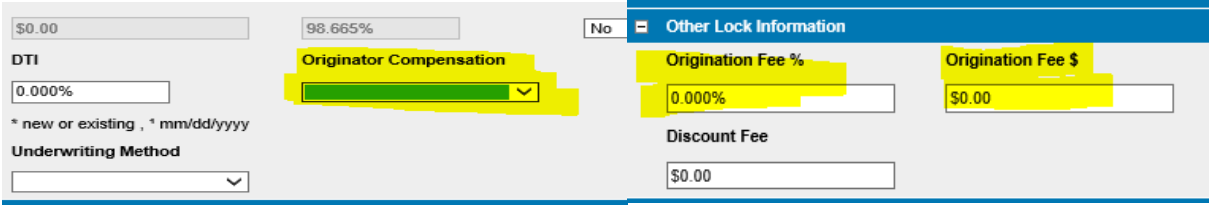

- **►** Select **Price** at the very bottom
- $\triangleright$  Select the Rate & Number of days by hovering on the link and click the one that you want. Once you select it the break down will be available for you, however (brokered) Lender Paid Compensation **is NOT** shown in our system, you MUST account for that in your net price and in order to complete your lock you need to click **LOCK** at the very bottom.

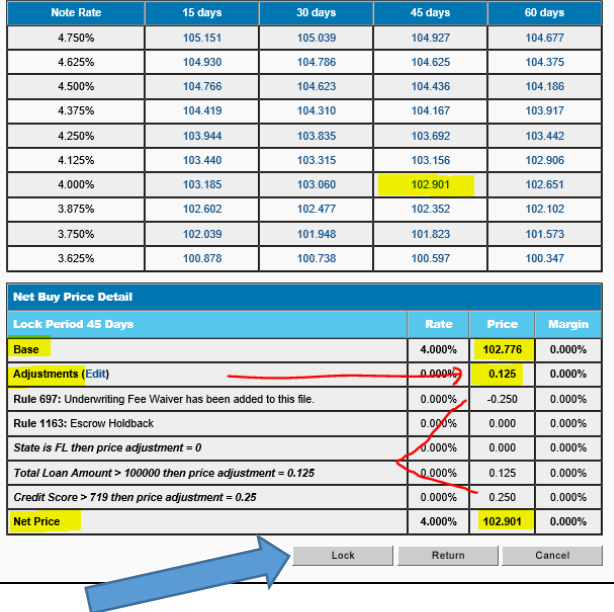

Confirmation will be sent via email. It is the LO's and Processors responsibility to insure the pricing is as expected. IF not, email the Lock Desk immediately at: **[lockdesk@flanaganstatebank.com](mailto:lockdesk@flanaganstatebank.com)**

**If you are an Assisted Correspondent customer, please email [assistedcorr@flanaganstatebank.com](mailto:assistedcorr@flanaganstatebank.com) to advise them the loan has been locked. This will notify them to prepare the needed re-disclosures.**